## **คู่มือการใช้งาน**

### **E-Service ของเทศบาลตำบลโยนก**

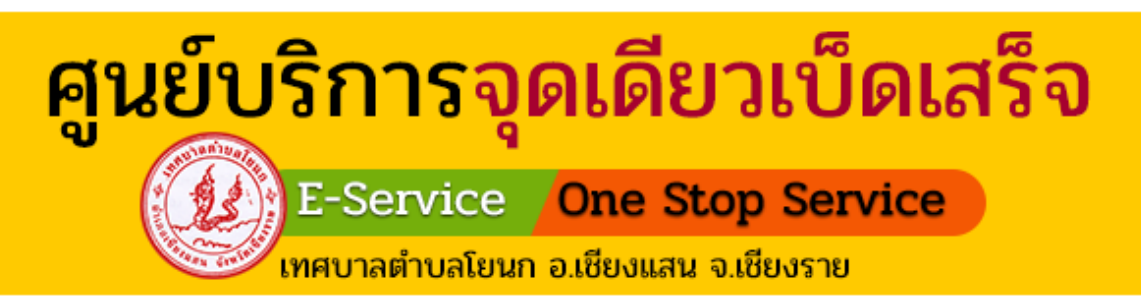

#### ขั้นตอนที่ 1

ไปยังเว็บไซต์ของเทศบาลตำบลโยนก ค้นหา " เทศบาลตำบลโยนก " หรือคลิก "<https://yonok.go.th/?page=home> "

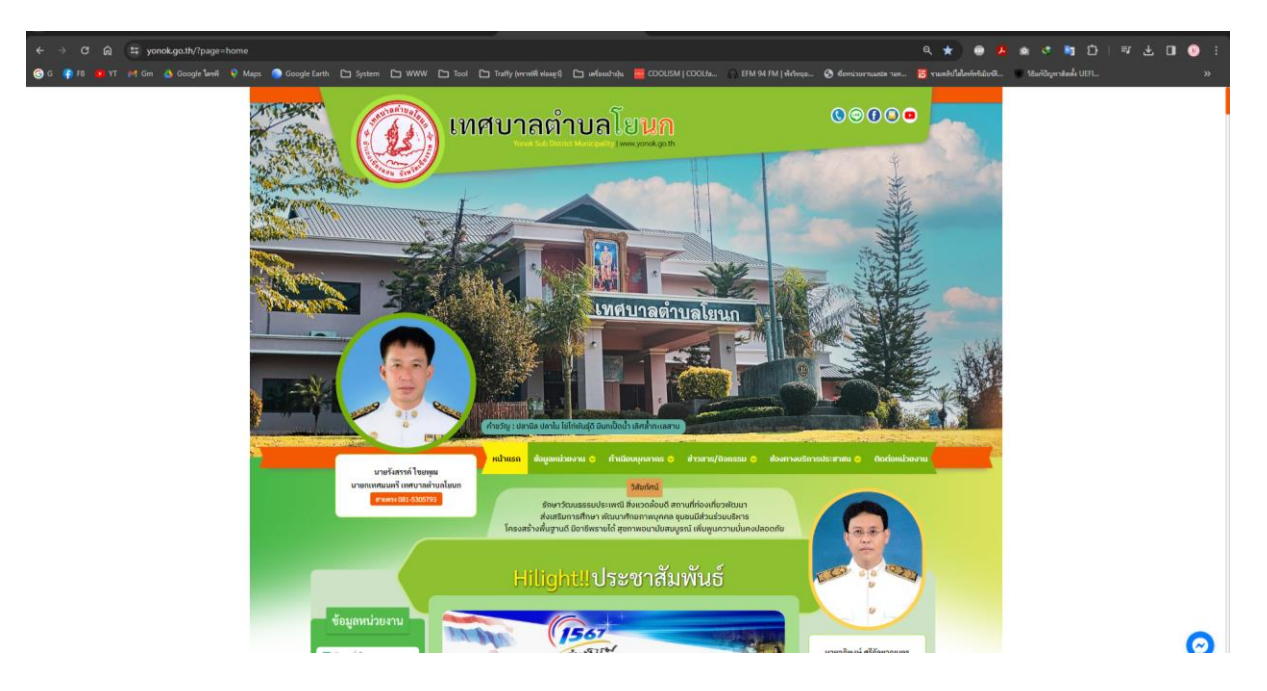

#### ขั้นตอนที่ 2 คลิกที่เมนู " ศูนย์บริการจุดเดียว E-Service One Stop Service "

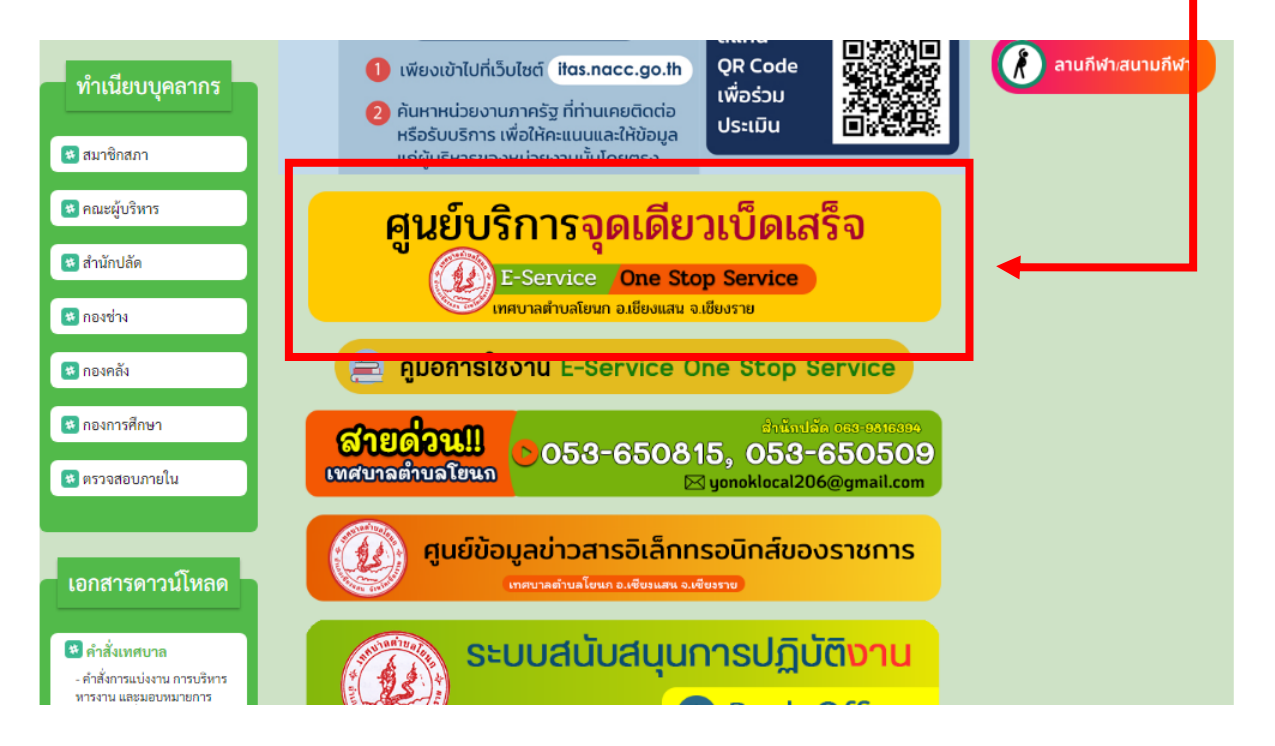

#### ขั้นตอนที่ 3

คลิกเลือกหัวข้อ หรือ สแกน QR Code เรื่องที่ต้องการแจ้งคำร้อง ขอรับบริการผ่านช่องทาง E-Service

- 1. แจ้งซ่อมไฟส่องสว่างสาธารณะชำรุด
- 2. ขอใช้รถบรรทุกน้ำอเนกประสงค์เทศบาลตำบลโยนก
- 3. ขอใช้สถานที่/ห้องประชุมเทศบาลตำบลโยนก
- 4. ขอดูหรือขอสำเนาข้อมูลภาพจากกล้องโทรทัศน์วงจรปิด (CCTV)
- 5. ขอยืมวัสดุ/ครุภัณฑ์
- 6. การแจ้งเบาะแสการรุกล้ำที่/ทางสาธารณะออนไลน์
- 7. ใบอนุญาตหรือรับรองการแจ้งจัดตั้งสถานที่จำหน่ายอาหาร หรือ สถานที่สะสมอาหาร
- 8. ขออนุญาตประกอบกิจการที่เป็นอันตรายต่อสุขภาพ

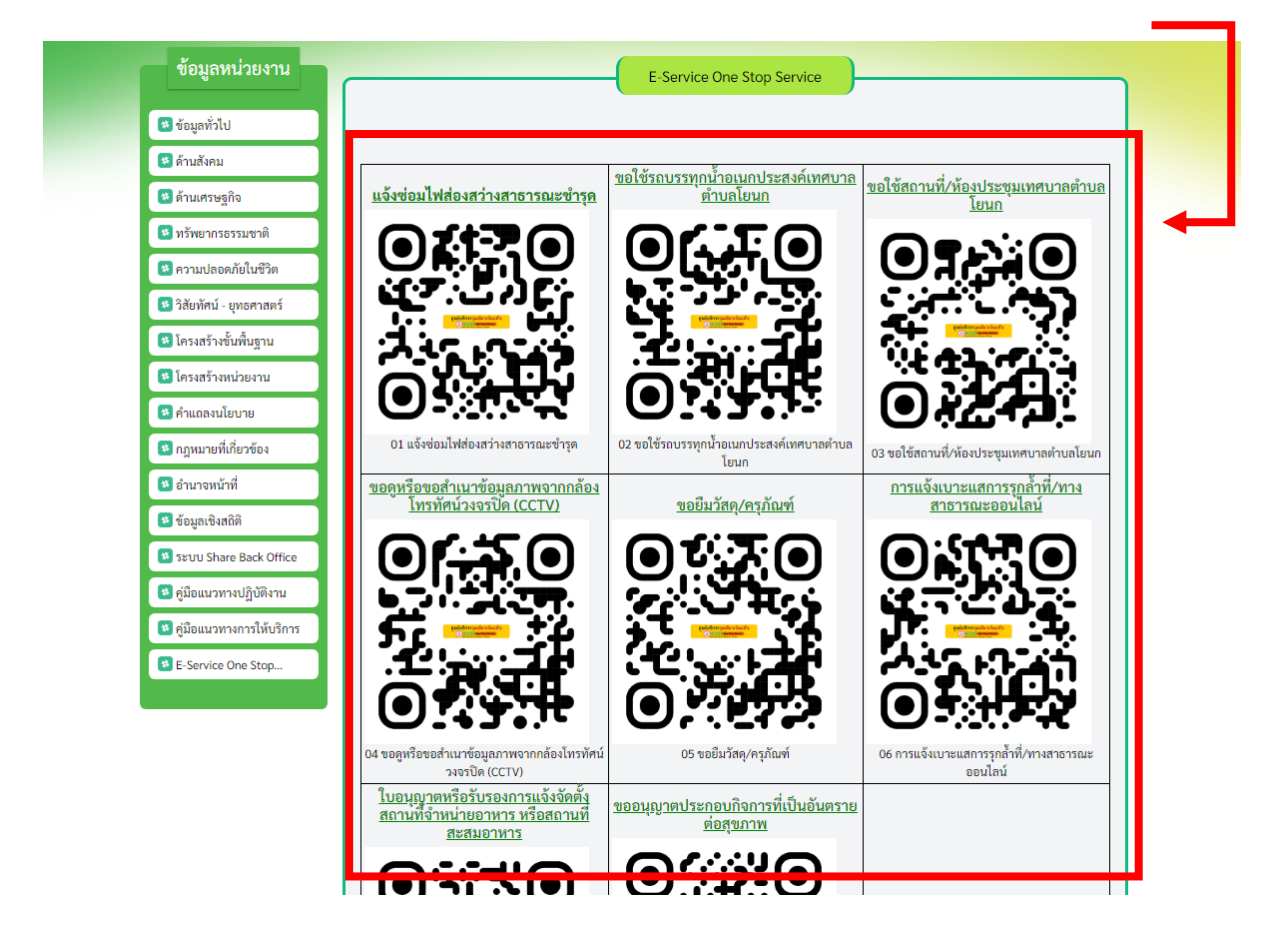

#### ขั้นตอนที่ 4

**ตัวอย่าง** เมื่อเลือกเรื่องที่ต้องการแจ้งคำร้องขอรับบริการผ่าน ช่องทาง E-Service ให้กรอกแบบฟอร์มให้ครบถ้วน

- 1. กรอกแบบฟอร์มแจ้งคำร้องให้ครบถ้วน
- 2. กด " ส่ง " \*แจ้งคำร้องเสร็จสิ้น\*

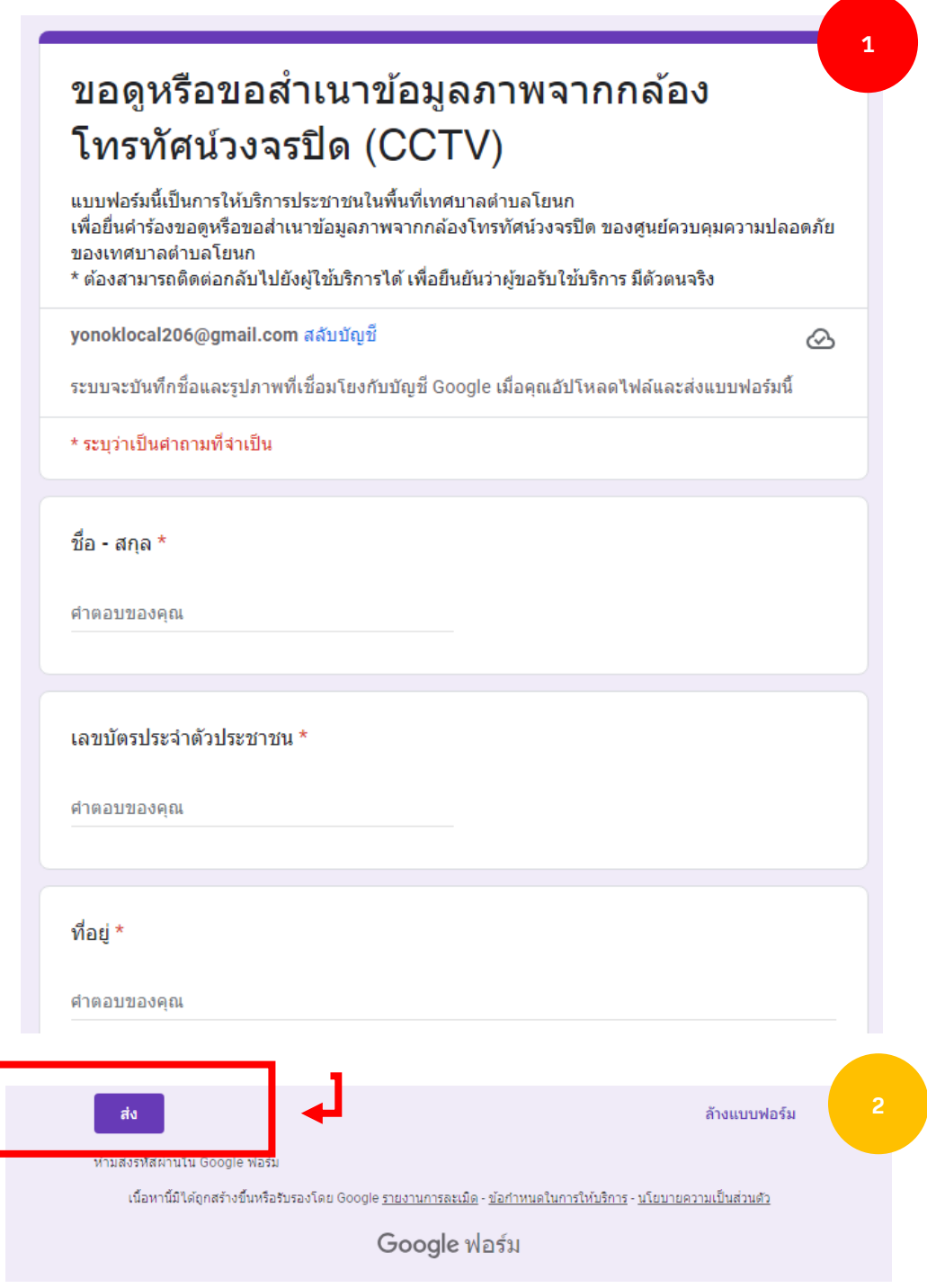

# **ขั้นตอนการลงชื่อเข้าใช้ Google ฟอร์ม**

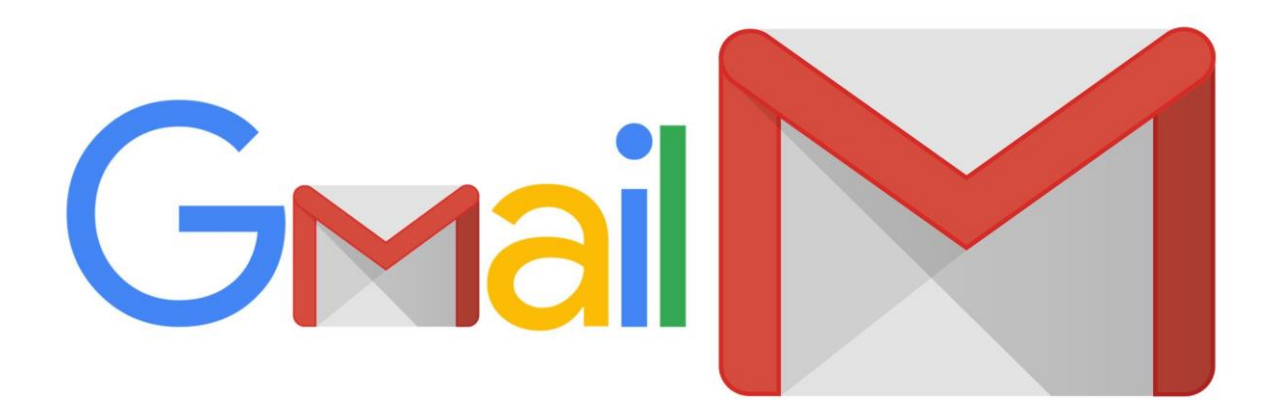

#### ขั้นตอนลงชื่อเข้าใช้ Google ฟอร์ม

1. กรอก อีเมล์หรือหมายเลขโทรศัพท์ที่ได้ลงทะเบียนกับ Google

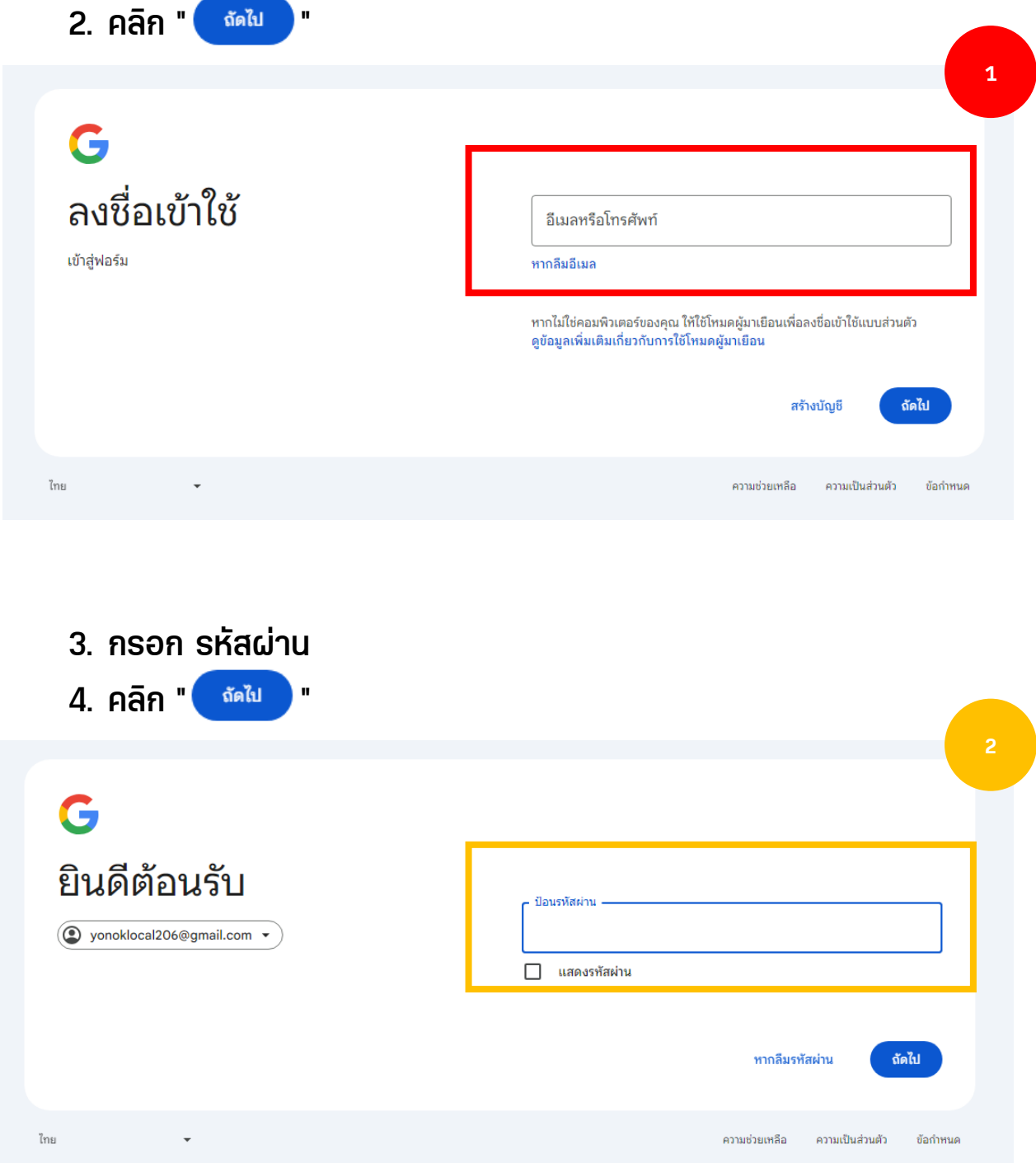

#### 5. เข้าสู่หน้าขั้นตอนการกรอกแบบฟอร์มแจ้งคำร้อง